#### **1.1.1** メールの招待状がユーザーに届きます。

この招待状のメールで複数のデバイスに iPass のアプリをインストールすることができます。

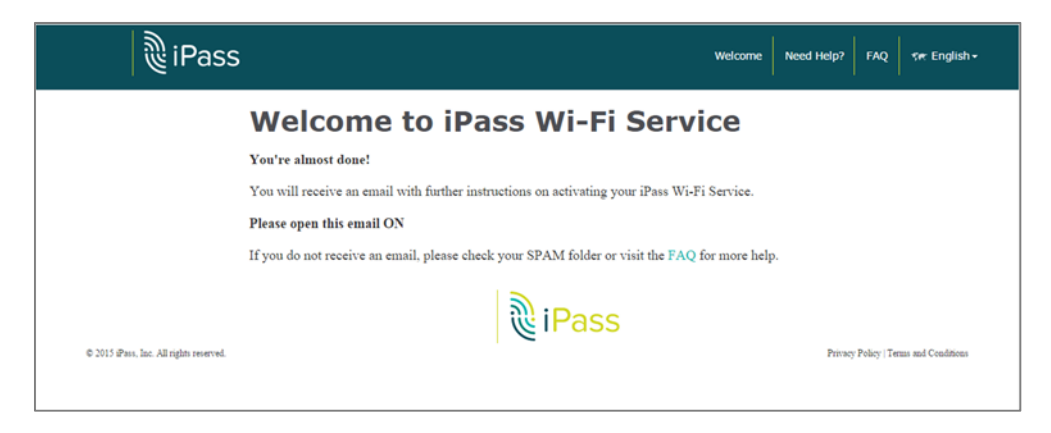

### ご希望のデバイスでこのメールを開きリンクをタップまたはクリックしてアプリをインストールし ます。 **(**例**: iOS)**

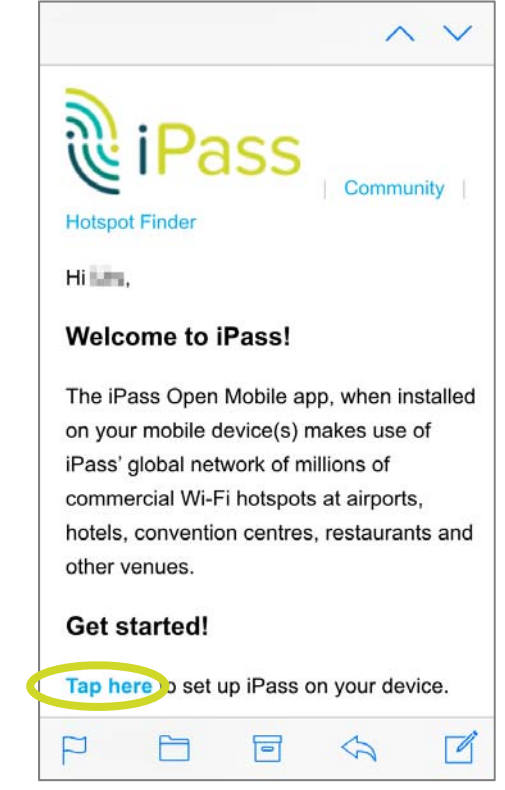

**1.1.2 …**あるいは、ウェブページで設定のご案内のページが開きます。

- **1.2** デバイスに合ったセルフサービスアクティベーションのページに進みます。
- **1.3** *(*例*: iOS)*ダウンロードボタンをクリックまたはタップして進みます。

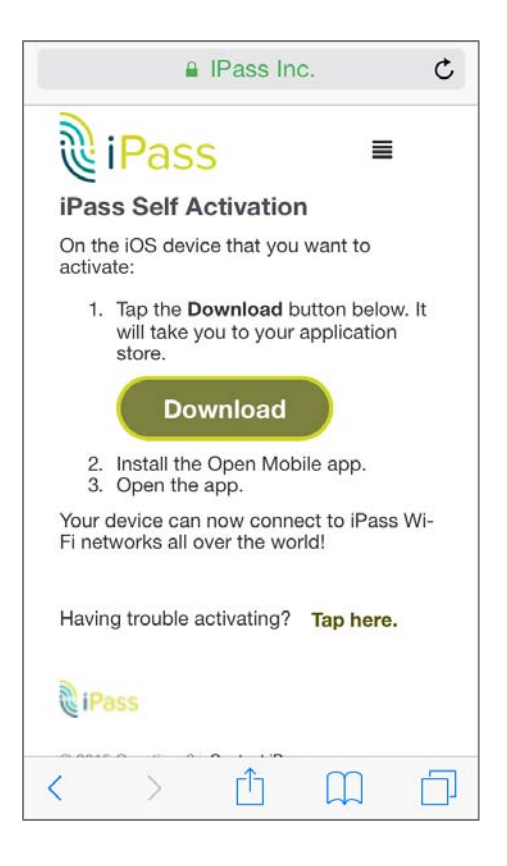

**1.4 iOS: App Store** が開き、アプリをインストールします。

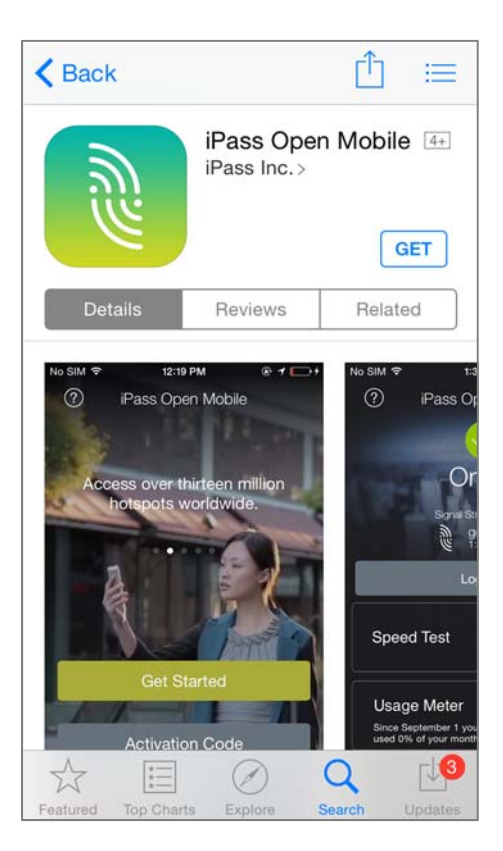

## **1.5 iOS:** アプリを開きサービスの条件に同意をします。

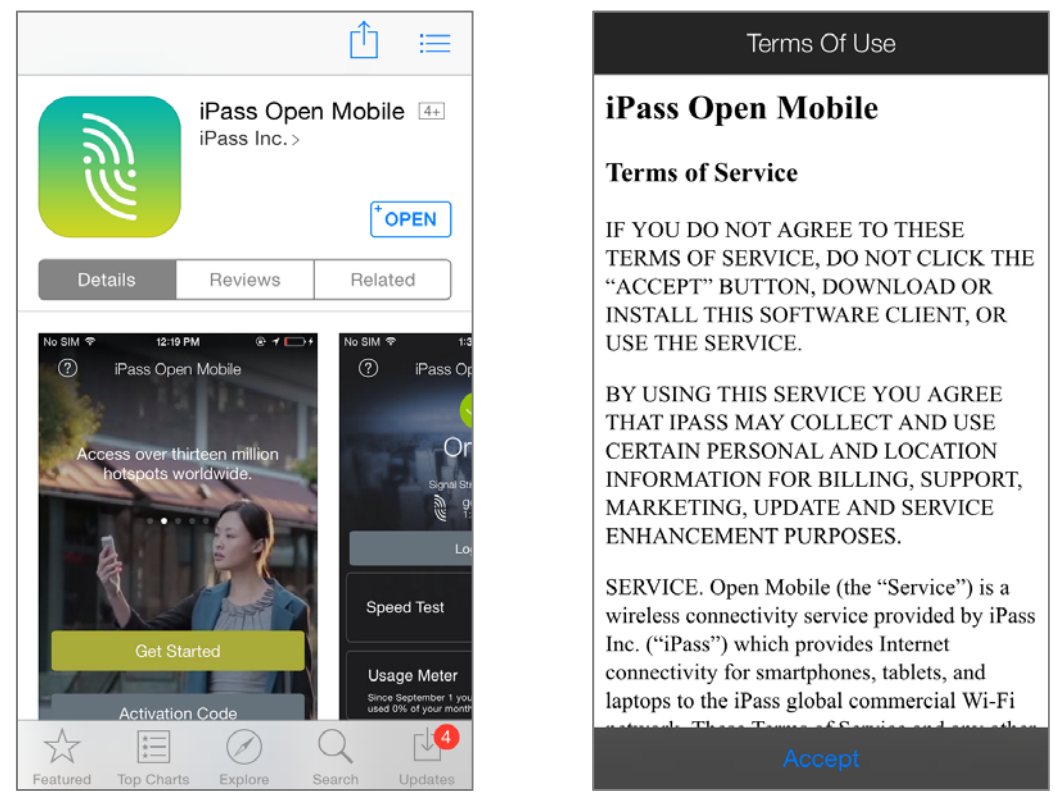

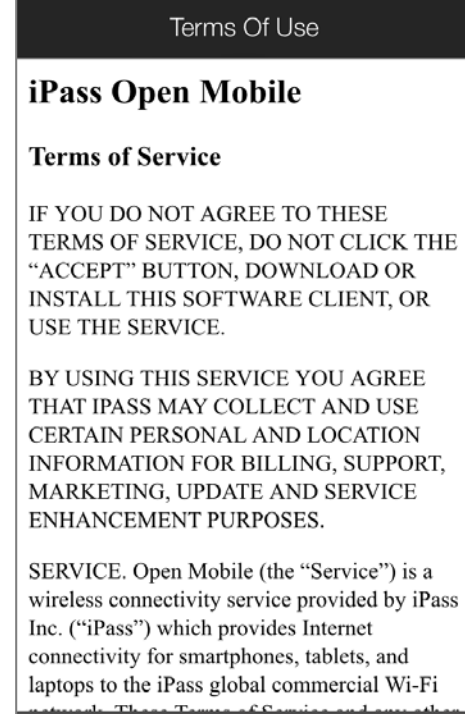

# **1.6 iOS:** 自動的にアプリが有効化され、旅行のお気に入りの設定をします。**–** オフライン時の ホットスポットファインダーの管理をします。 旅行のお気に入りの設定は、いつでも設定 から行えます。

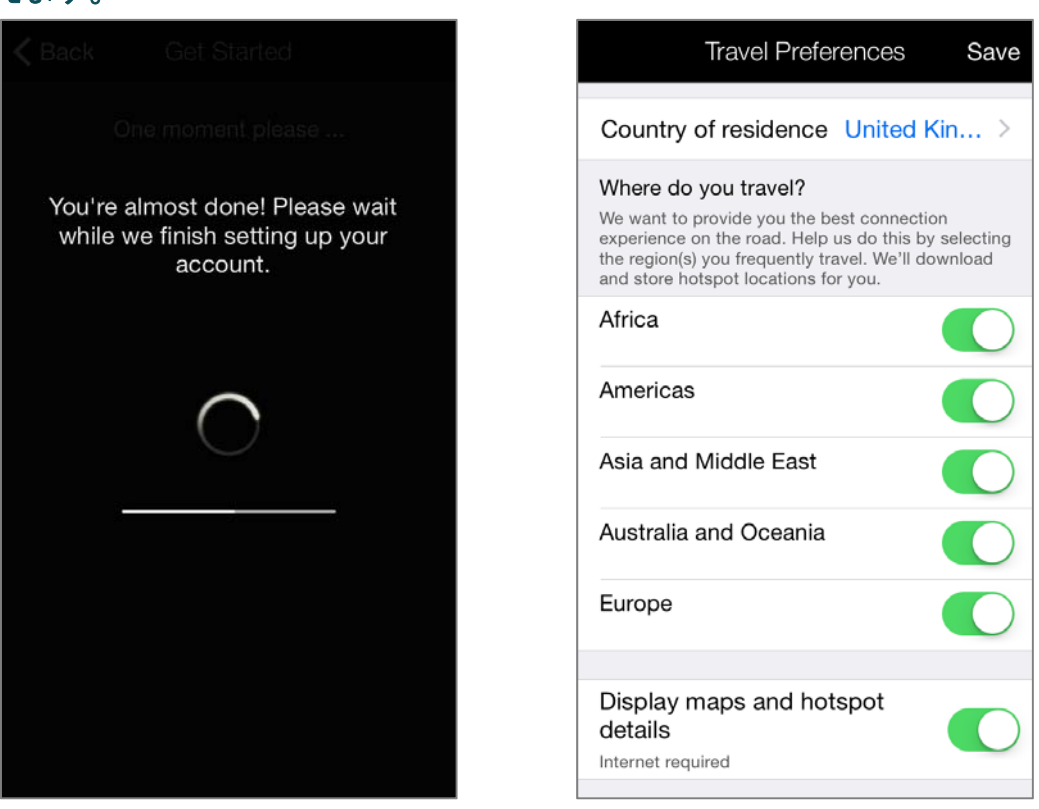

# **1.7 iOS:** もうアプリが使えます!

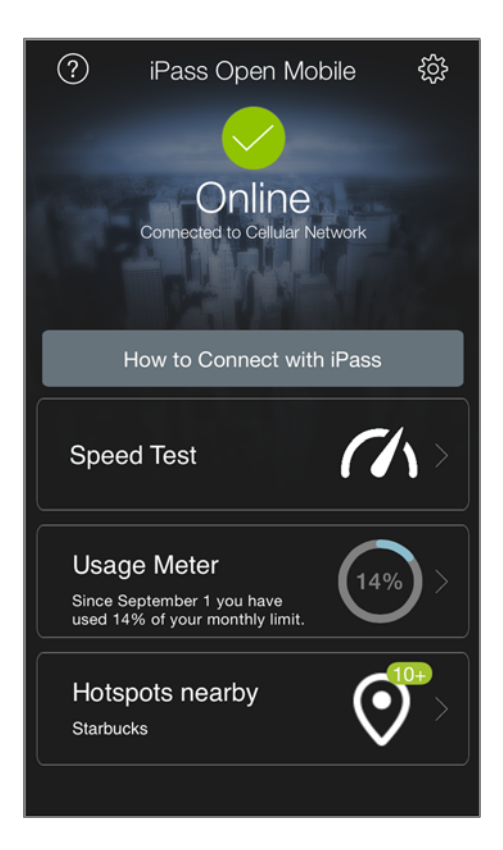

※ここまでの手順では、iPass ローミングオプションの接続料金はかかりません

※手順 1.7 完了後、iPass ホットスポットへ接続すると接続料金が発生します。

日本国内にも iPass ホットスポットが存在します。接続状態のままになりますと接続料金が大幅に高くなり ますので通信状態を必ずご確認ください。

日本国内にいる間は、自動ログインを OFF にすることをおすすめします。